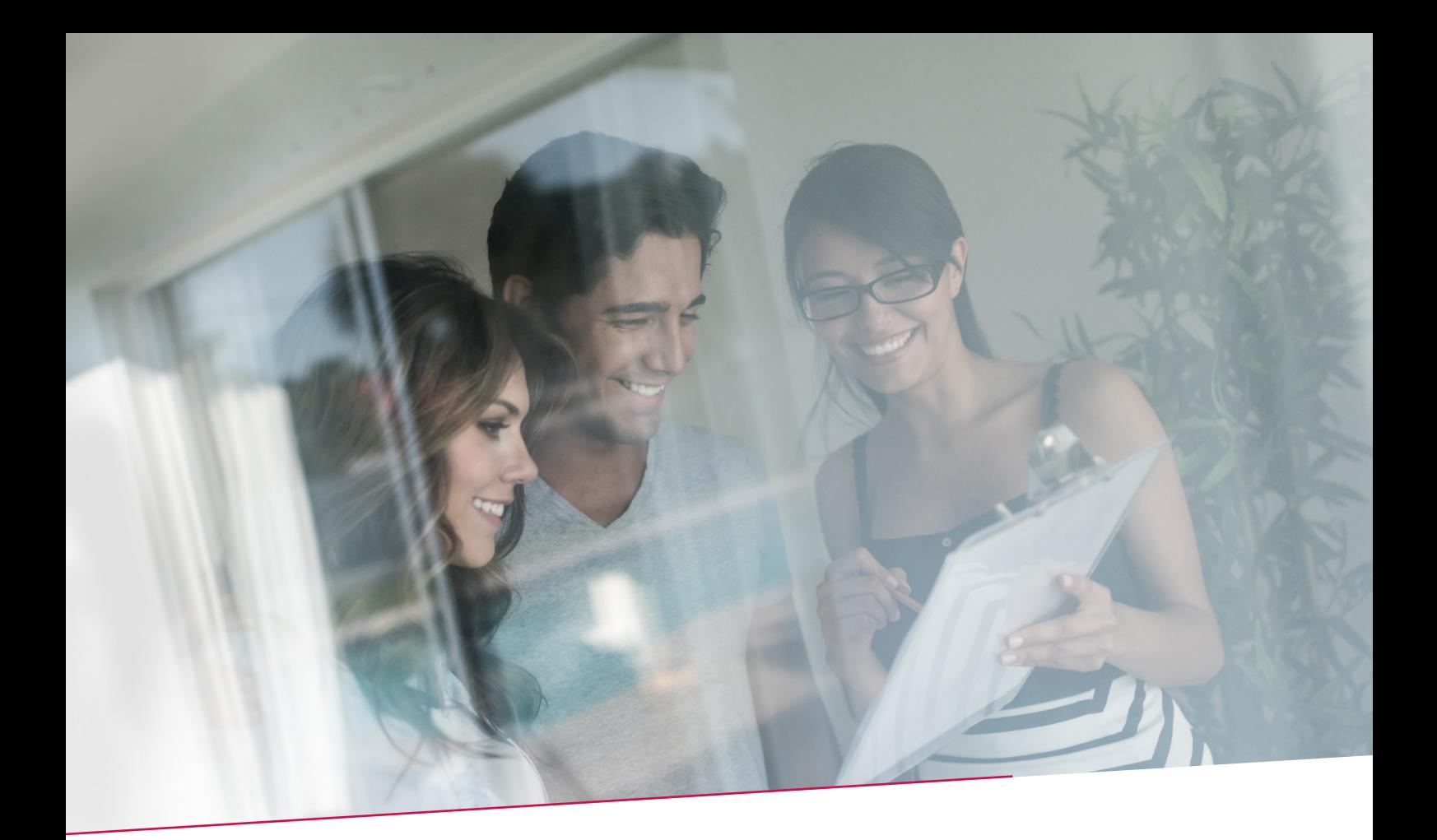

# HANDLEIDING PAPYRUS

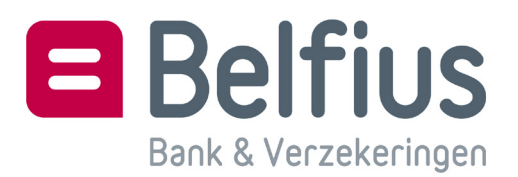

# **INHOUD**

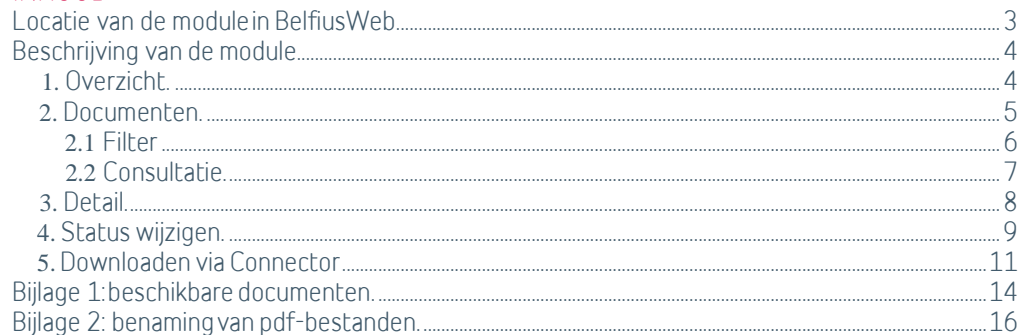

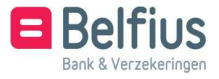

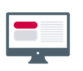

## LOCATIE VAN DE MODULE IN BELFIUSWEB

De module is toegankelijk in de menubalk:

• via Reporting – PaPyRuS.

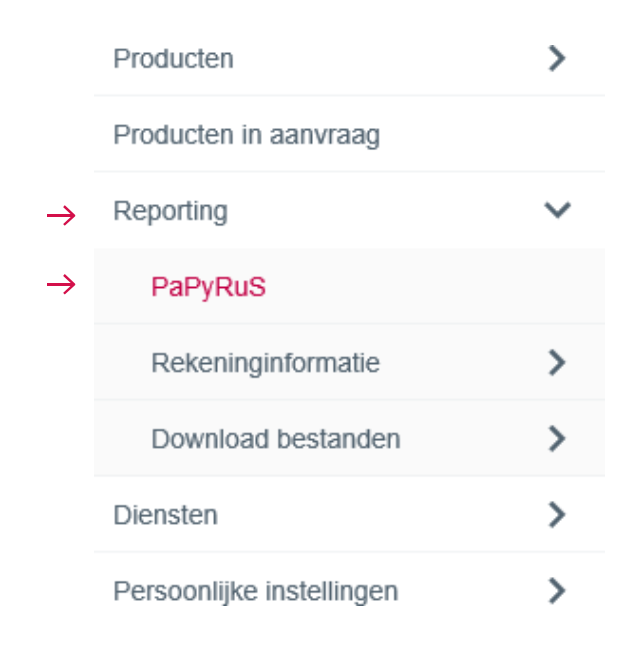

• via de historiek van de rekeningen: Via het menu Producten - Rekeningen – Overzicht.

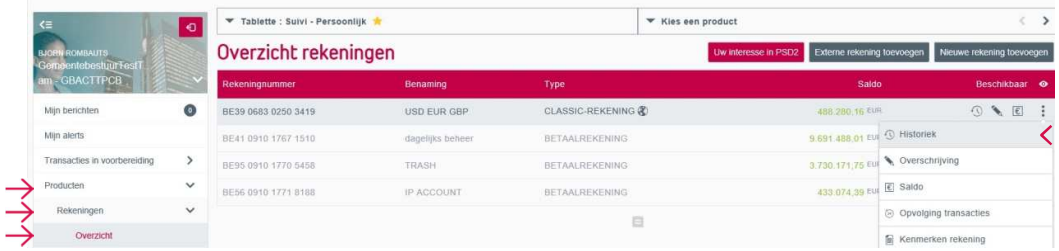

U kan **boverzicht rekeningen** bovendien toevoegen als 1 van uw favoriete functies in BelfiusWeb en er dan rechtstreeks op klikken. Dit doet u via Persoonlijke instellingen – Uw BelfiusWeb favoriet.

• Via Te downloaden - PaPyRuS.

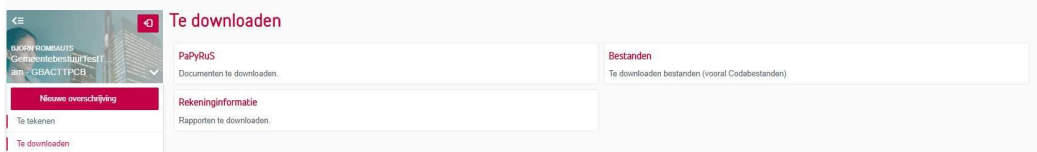

Staat 'Te downloaden' niet in de menubalk, dan kan u dit toevoegen. Ga hiervoor naar Persoonlijke instellingen – Uw BelfiusWeb-favoriet.

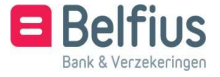

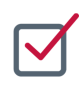

### BESCHRIJVING VAN DE MODULE

PaPyRuS (Projet for Paper Reporting Substitution) is een exclusieve gratis dienstverlening waarmee u de papieren bankreporting op een voordelige en wettelijke wijze vervangt door een elektronisch alternatief. U kan hiermee uw reporting gemakkelijker downloaden, klasseren, raadplegen enz.

De oplossing is zowel milieu- als budgetvriendelijk. Door een optimale archivering van uw financiële gegevens spaart u heel wat tijd uit.

De dienst PaPyRuS is toegankelijk via Reporting - PaPyRuS van BelfiusWeb. Hiermee roept u bankdocumenten over uw rekeningen of contracten voor een periode van 10 jaar in digitaal pdf-formaat op.

Dankzij PaPyRuS hoeft u documenten niet langer op papier te ontvangen: u bespaart dus veel plaats en u kan veel gemakkelijker opzoekingen doen. Er staan al heel wat documenten beschikbaar, verdeeld over diverse categorieën.

Om PaPyRuS te gebruiken dient u een specifiek contract bij Belfius Bank te ondertekenen. Aan de hand van het configuratieformulier van BelfiusWeb of van de administratieve module bepaalt u zelf welke documenten u wil raadplegen.

(https://www.belfius.be/publicsocial/NL/ProductenEnDiensten/ ITLine/Rapportering/PaPyRuS/Ask/index.aspx)

#### **1.** Overzicht

In het overzicht van PaPyRuS vindt u verschillende categorieën:

- Groep selecteren: hier kan u een bepaalde groep en vervolgens een rekeningnummer via 'Kies een product' selecteren
- Kolommen toevoegen en/of verbergen via het icoon
- Acties op niveau van een rij via het icoon
- Status wijzigen van meerdere geselecteerde documenten
- Downloaden van meerdere geselecteerde documenten

Aantal nog niet gedownloade documenten staat in de kolom 'Te downloaden'. Opgelet: selecteert u hier de documentcategorie en u klikt op 'Downloaden via Connector', dan downloadt u enkel de documenten die u nog niet gedownload hebt. Het gevaar bestaat dat een andere gebruiker van uw entiteit deze al gedownload heeft.

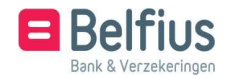

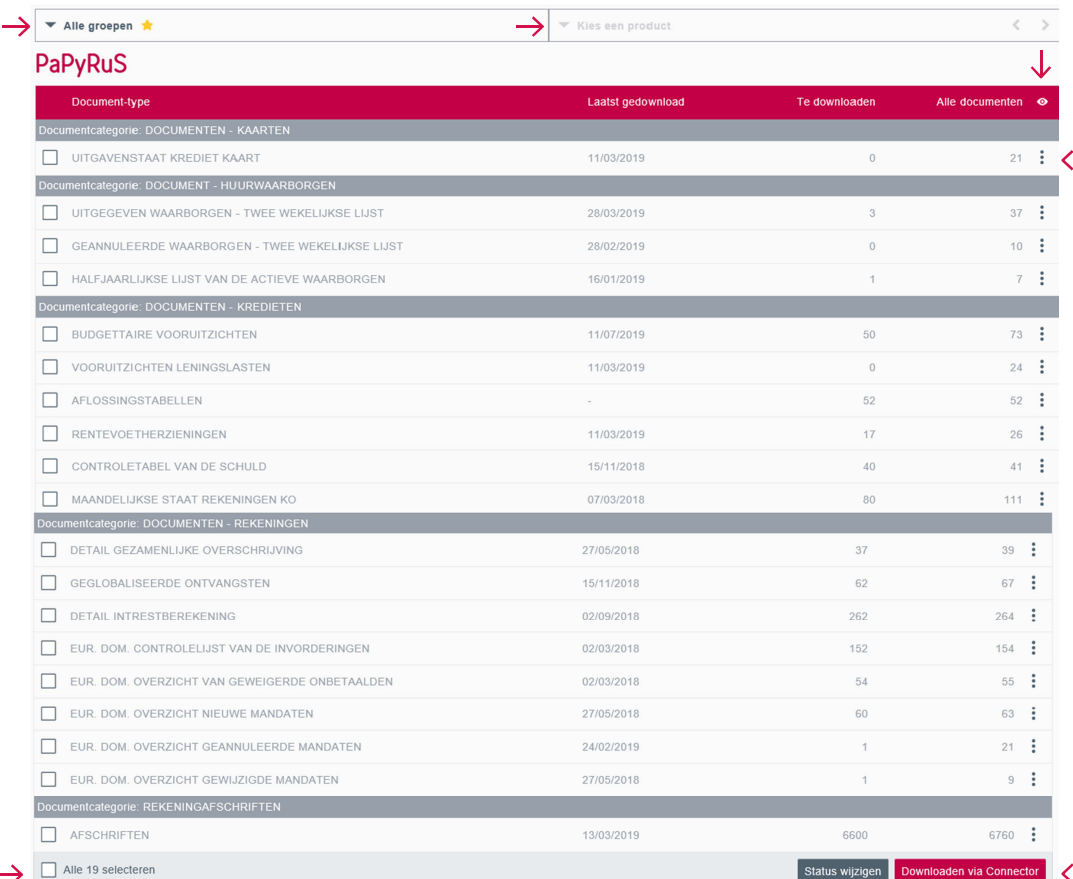

#### **2.** Documenten

Alle documenten gelinkt aan een documentcategorie staan onder 'Documenten' via het icoon : of vindt u door te klikken op een bepaalde documentcategorie, zoals bijvoorbeeld uittreksels.

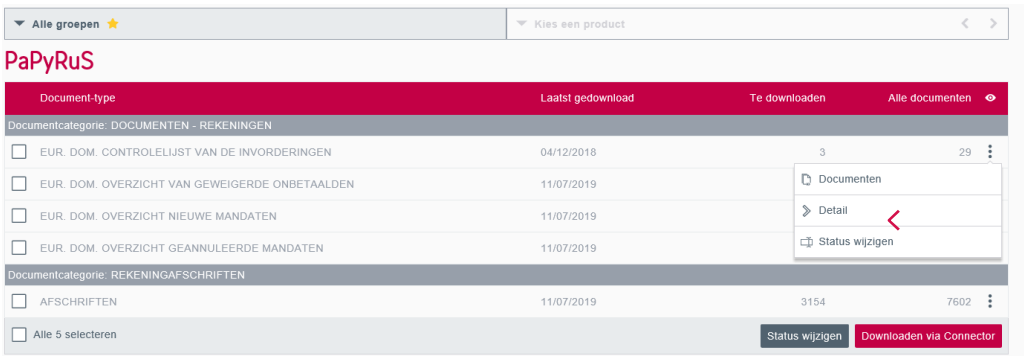

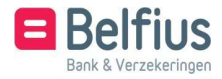

U krijgt een overzicht van alle documenten in de gekozen documentcategorie. Standaard krijgt u een overzicht van de afgelopen maand van alle 'Niet-gedownloade documenten entiteit' van uw entiteit.

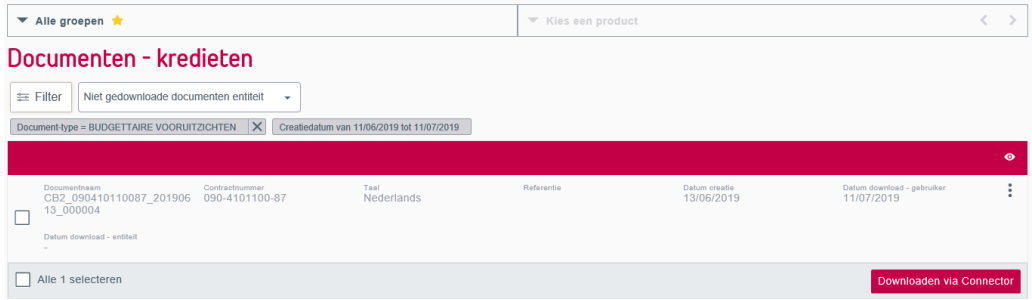

#### 2.1 Filter

Via de filter kan u het overzicht aanpassen. Met het dropdownmenu naast de knop 'filter' kan u kiezen welke documenten u wil weergeven: alle, de gedownloade documenten,

de niet-gedownloade documenten van de gebruiker of de nietgedownloade documenten van de entiteit.

#### Documenten - kredieten

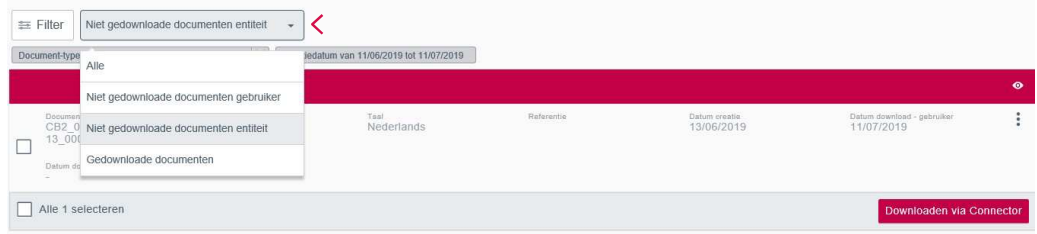

Met de filterknop komt u in dit scherm. Hier filtert u op documenttype, creatiedatum (van en tot), taal en referentie.

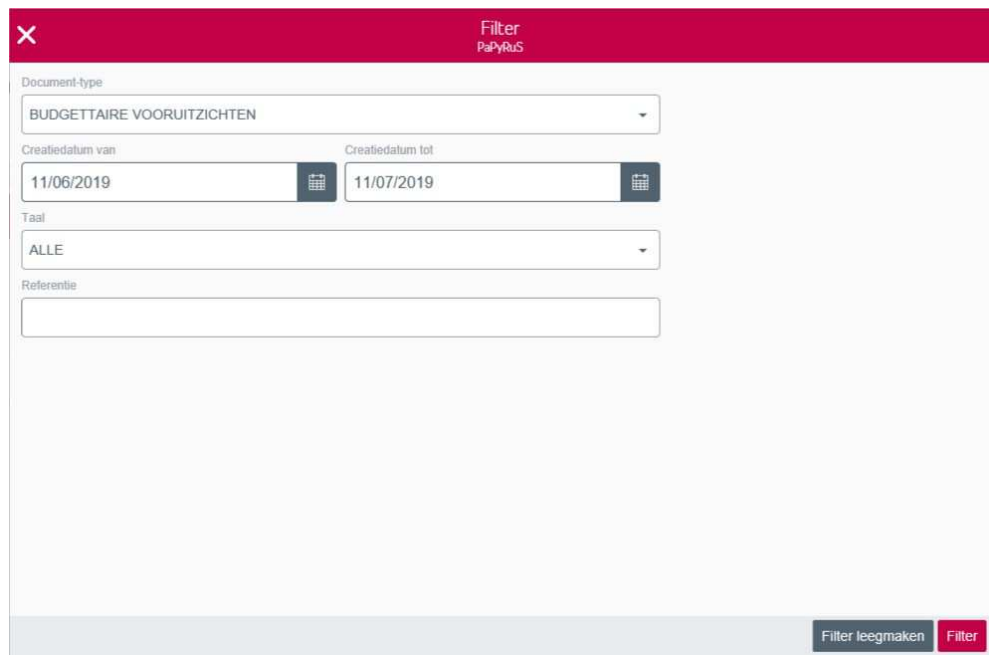

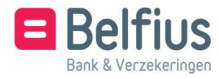

#### 2.2 Consultatie

Via het icoon  $\vdots$  naast elke individuele rekening kan u door op 'Consultatie' te klikken het document consulteren.

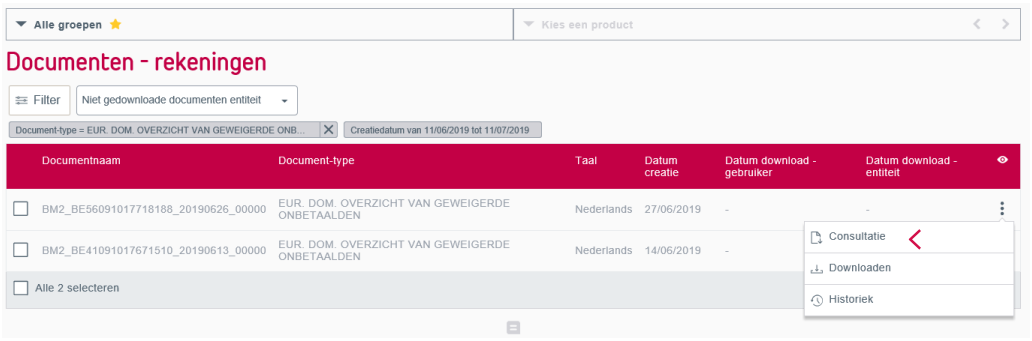

#### 2.3 Downloaden

Via het icoon  $\vdots$  naast elke individuele rekening kan u door op 'Downloaden' te klikken het

document downloaden. Zo doet u een download zonder gebruik te maken van de Connector. Wil u meerdere documenten in 1 k<u>eer downloaden, dan</u> kan u meerdere documentenselecteren en onderaan klikken op L<sup>iownloaden via connector</sup> (zie punt 2.5 Downloaden via i Connector).

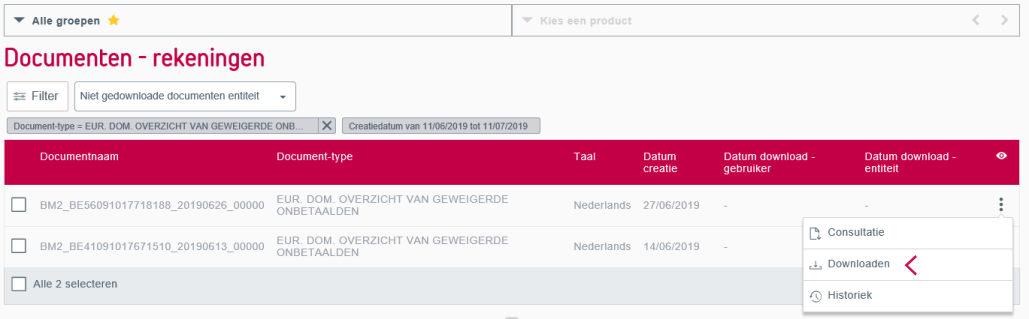

#### 2.4 Historiek

Via het icoon  $\vdots$  naast elke individuele rekening kan u de historiek van het document weergeven.

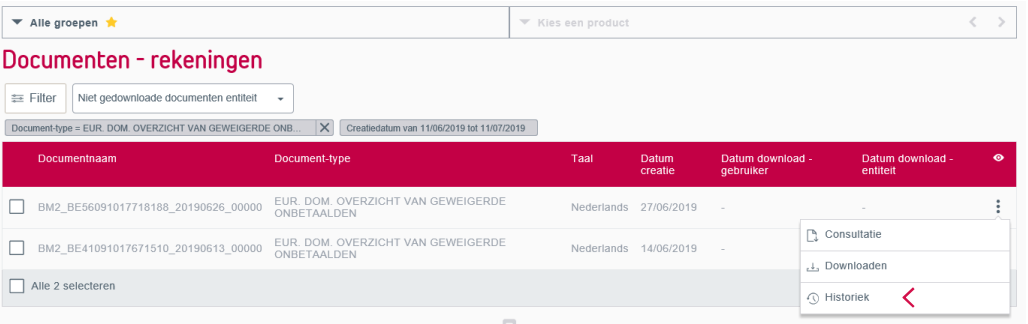

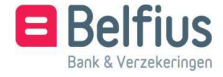

In dit overzicht vindt u van elk document de creatiedatum, de datum download, de document- naam, het contractnummer, het documenttype, de taal en referentie. Indien het document al gedownload is, zal er bij de referentie de naam van de persoon, de datum van de download en de status verschijnen.

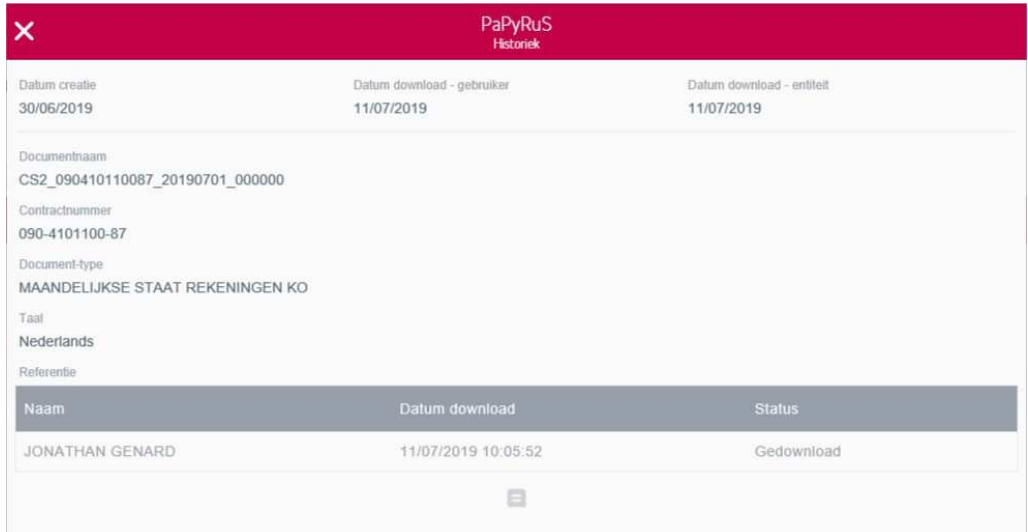

#### **3.** Detail

In de documentcategorie kan u klikken op 'Detail' via het icoon : Vervolgens krijgt u de lijst met beschikbare documenten per individuele rekening.

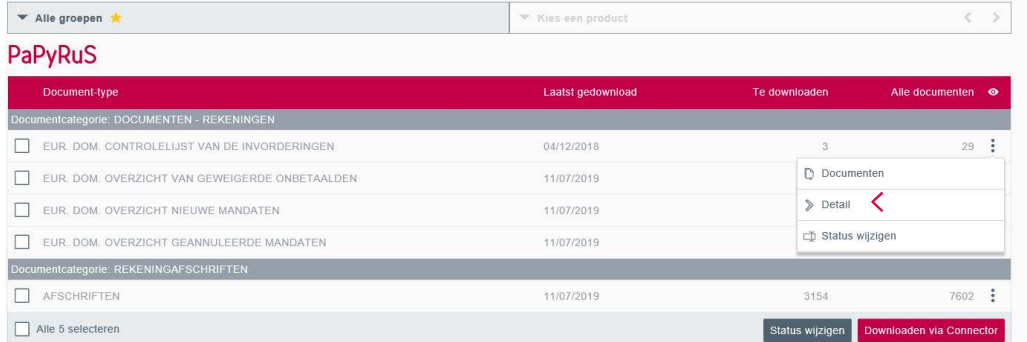

In het detail vindt u een overzicht van de te downloaden documenten per

rekeningnummer. In de kolom 'Te downloaden' staat het aantal nog door u te

downloaden documenten.

Opgelet: selecteert u hier de rekeningnummers en u klikt op 'Downloaden via Connector', dan downloadt u enkel de documenten die u nog niet gedownload hebt. Heeft een andere gebruiker binnen de entiteit deze al gedownload, dan zal u deze documenten overschrijven indien de download- folder dezelfde is.

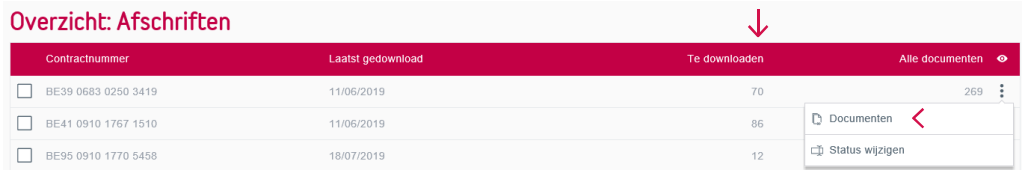

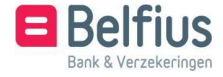

Via het icoon : naast elke individuele rekening kan u klikken op 'Documenten'. Standaard komt u in de lijst 'niet-gedownloade documenten entiteit' van de laatste maand. U kan dit aanpassen via de

filter of het dropdownmenu (zie punt 2 Documenten). U kan eveneens de status wijzigen (zie 4 status wijzigen).

#### **4.** Status wijzigen

 $0.000$ 

Het aantal nog door u te downloaden documenten, weergegeven per documentcategorie, kan u wijzigen met 'Status wijzigen' via het icoon :

Dat kan nuttig zijn in bepaalde gevallen (bijvoorbeeld als iemand tijdelijk in uw plaats de documenten heeft gedownload of indien u als nieuwe medewerker pas begint te werken met PaPyRuS).

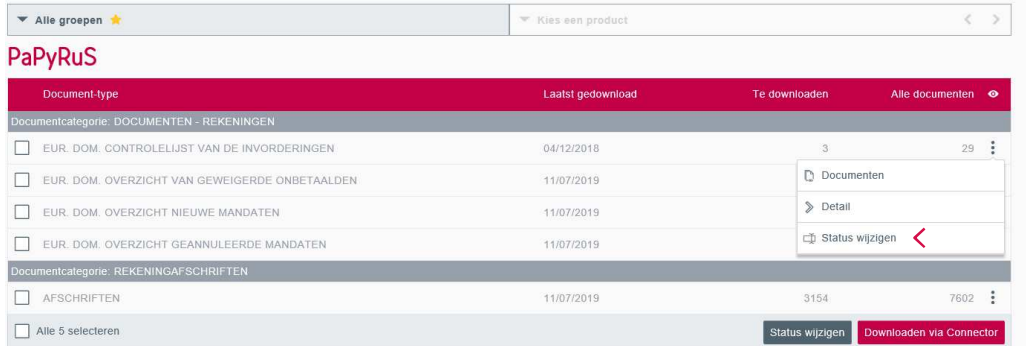

In het PaPyRuS-overzicht kan u meerdere categorieën selecteren en hun status wijzigen. Dit doet u door onderaan op 'status wijzigen' te klikken. U wijzigt dan de status van nog door u te downloaden documenten.

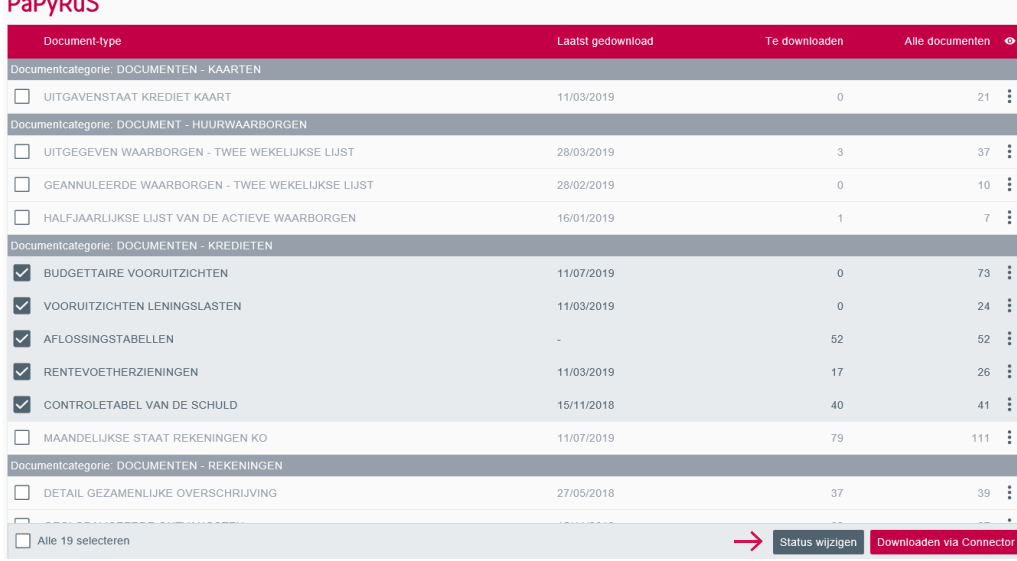

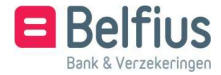

Er volgt een scherm waarin u kan kiezen of u de status van alle documenten wil wijzigen of dat u de selectie van de documenten wil verfijnen aan de hand van een filter.

U kiest voor de statuswil de status van alle documenten te wijzigen? Klik dan , klikt u op de knop "status aanpassen".

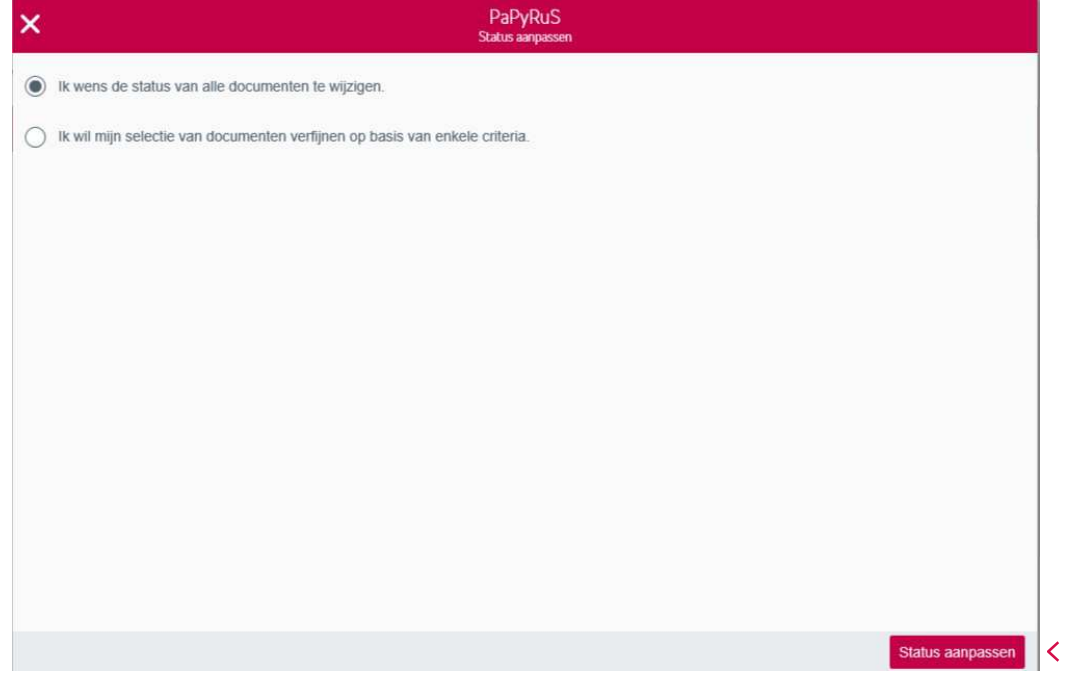

U wil de selectie van de documenten verfijnen? Dan kan u via de filter uw selectie aanpassen aan de hand van volgende criteria: creatiedatum (van/tot), taal en referentie.

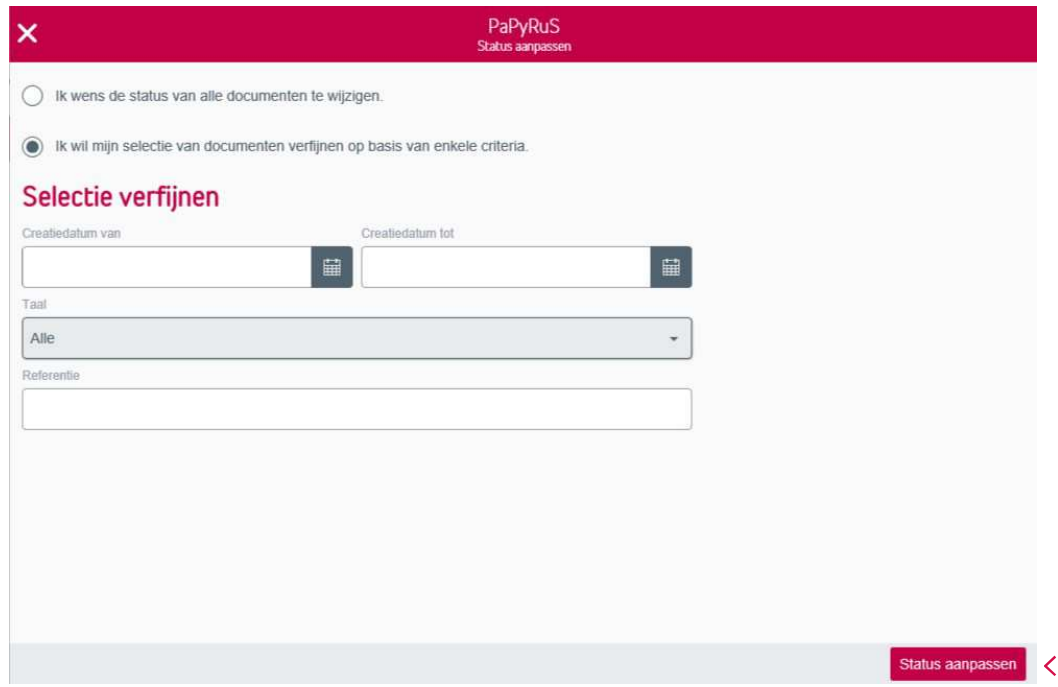

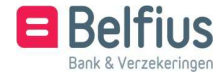

Na de aanpassing volgt een overzicht van het documenttype en het aantal gewijzigde documenten.

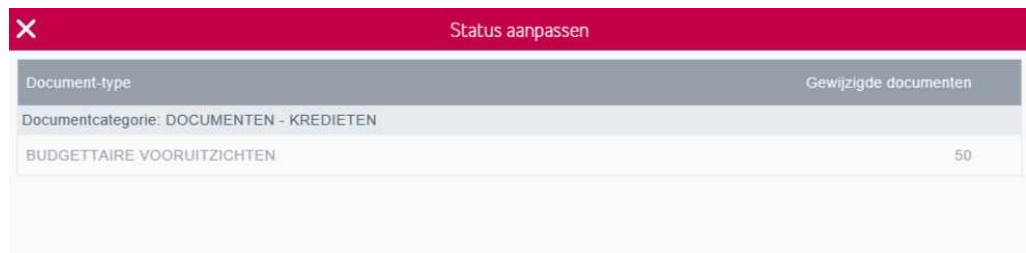

#### **5.** Downloaden via Connector

Met de Belfius Cardreader Connector downloadt u meerdere bestanden tegelijk in een door u vooraf bepaalde folder. Hiervoor stelt u bij uw persoonlijke instellingen de juiste folder in. Ga voor deze optie naar Persoonlijke instellingen – Uw folders.

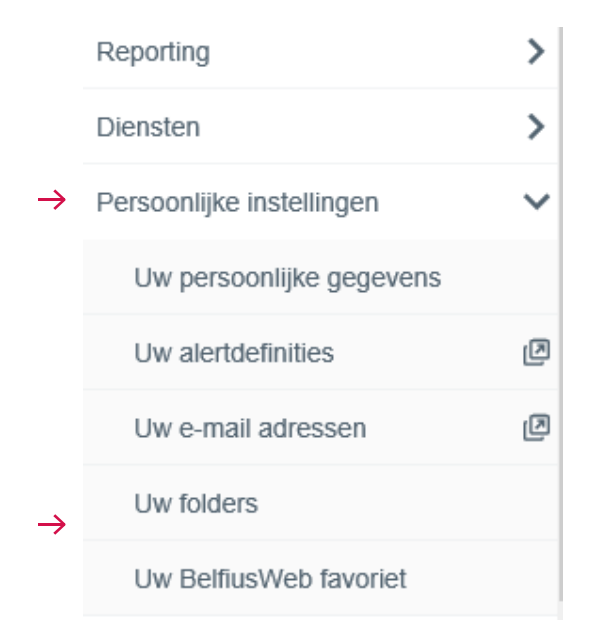

Het overzicht met uw folders verschijnt. Bepaal zelf uw folders door rechtsboven te klikken op 'Folders initialiseren' of 'Folder toevoegen'.

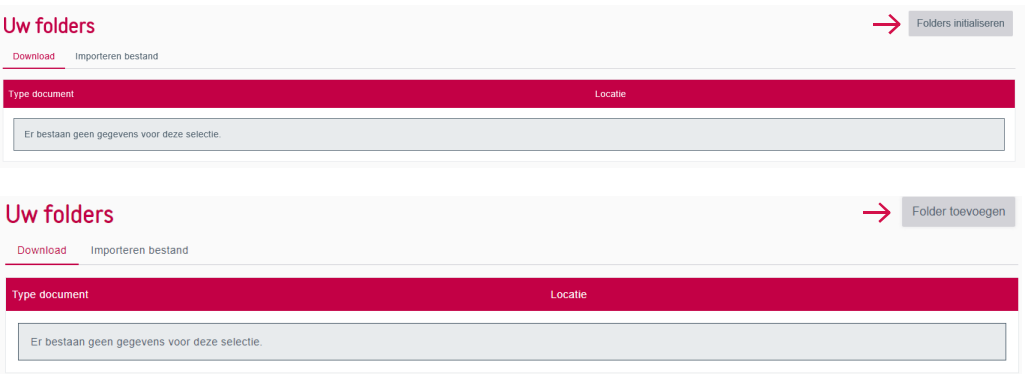

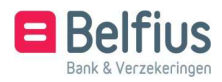

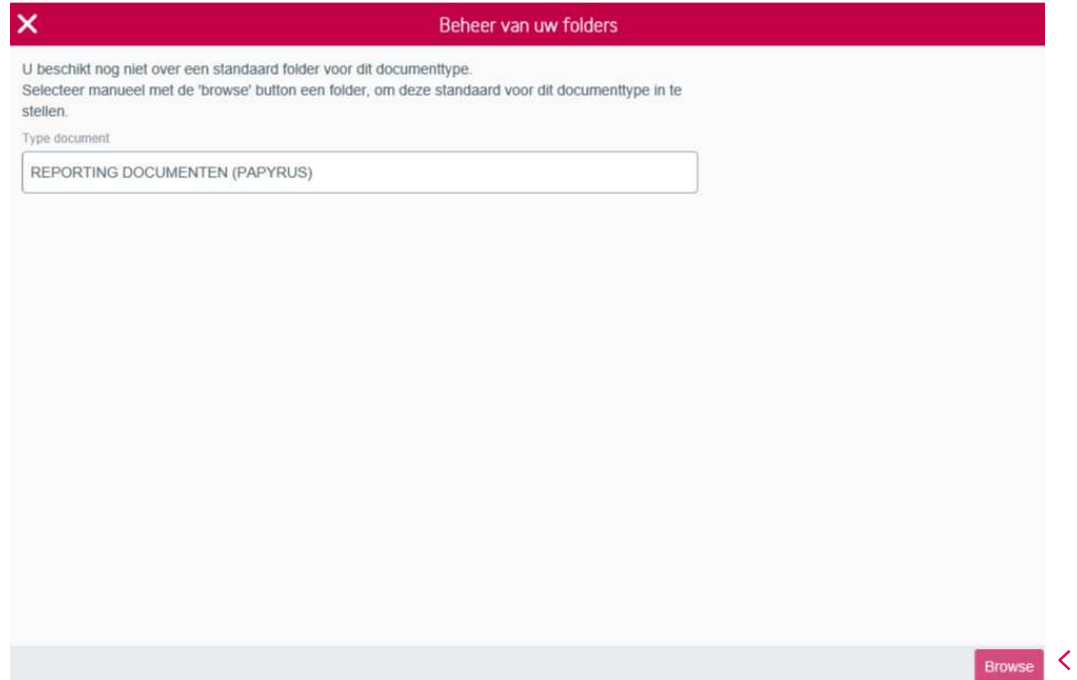

U komt terecht in een overzicht met alle types documenten en hun overeenstemmende folder.

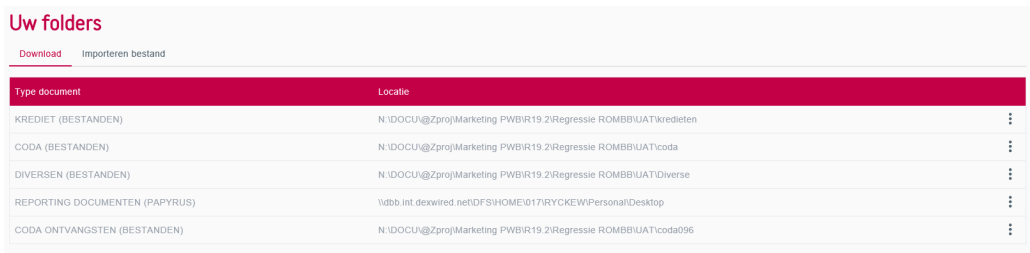

U kan een downloadfolder voor PaPyRuS eventueel nog wijzigen door op het icoon  $\vdots$  te klikken en nadien op  $\Phi$  wijzigen

Keert u terug naar het PaPyRuS-overzicht en u selecteert documenten om met de Connector te downloaden, dan zal u merken dat voortaan de documenten meteen gedownload worden in de vooraf gedefinieerde folder, telkens u op de knop 'Downloaden via Connector' drukt .

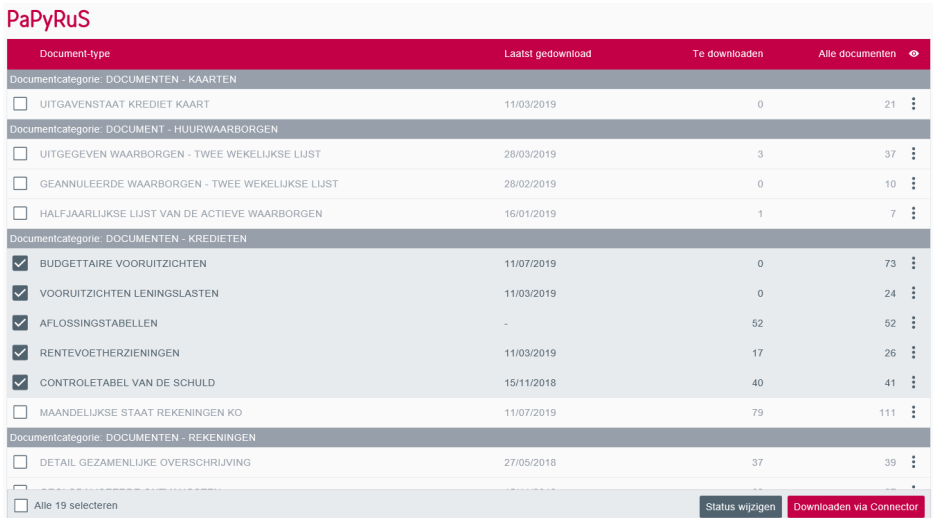

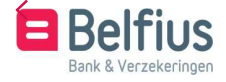

#### U krijgt een overzicht gedownloade documenten.

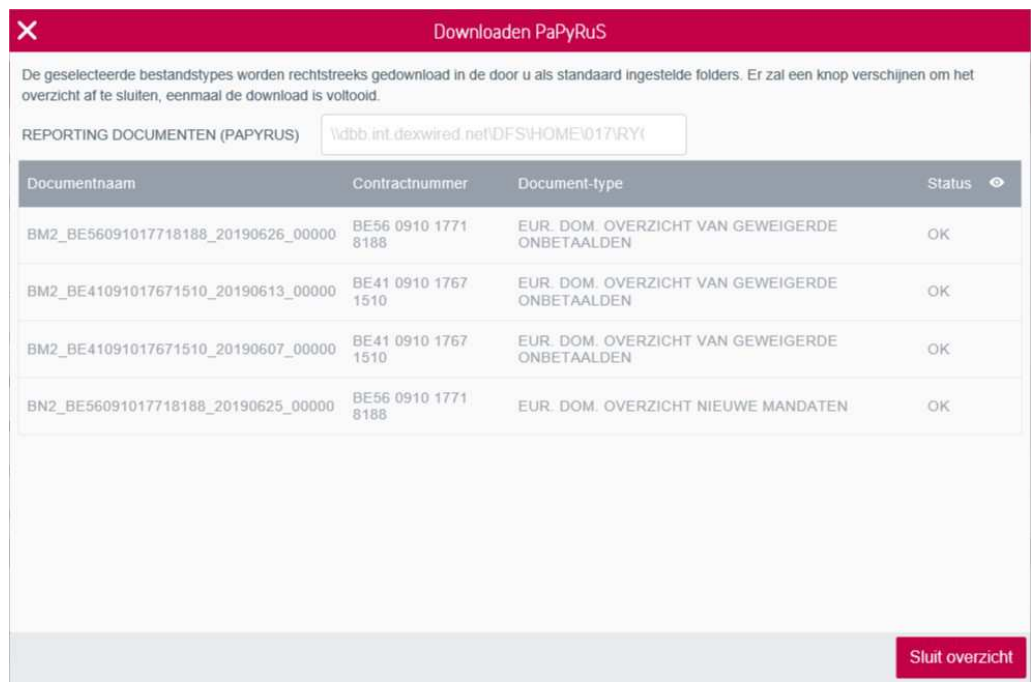

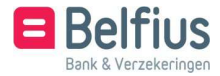

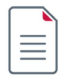

# BIJLAGE 1: BESCHIKBARE DOCUMENTEN

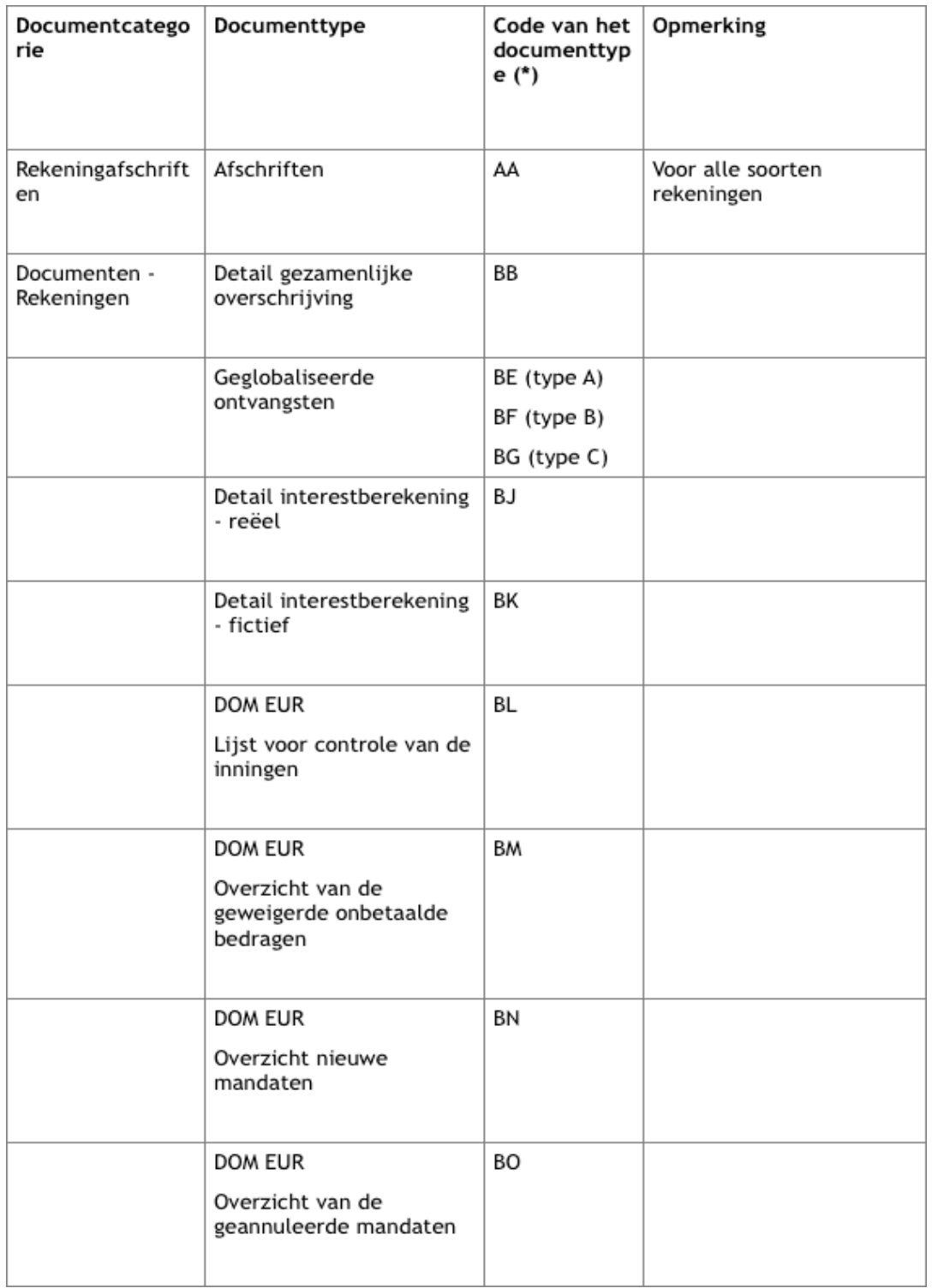

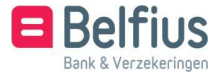

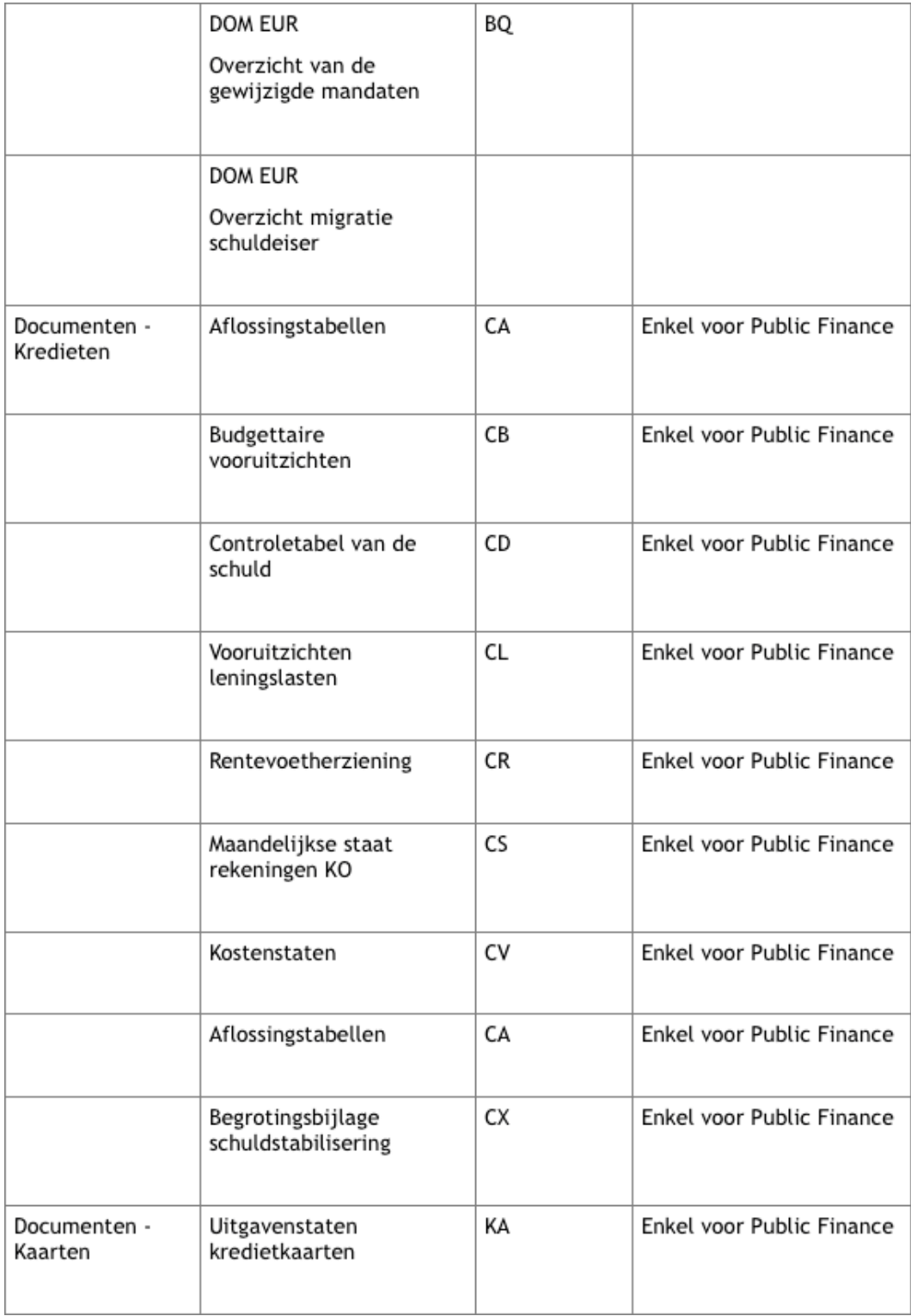

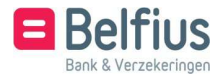

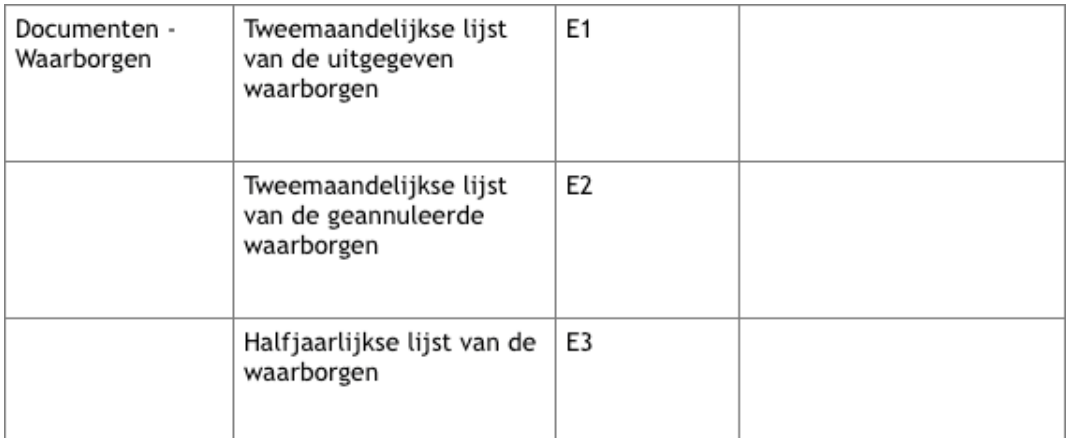

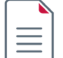

# BIJLAGE 2: BENAMING VAN PDF-BESTANDEN

Documenten die worden voortgebracht door PaPyRuS staan allemaal in pdf-formaat. Hun benaming volgt een zekere logica. Dat geldt voor alle documenten.

Bijvoorbeeld document AA1\_BE39068302503419\_20190715\_00005.pdf

- type AA = rekeninguittreksel
- $\bullet$  taalcode  $1 =$  Frans
- rekeningnummer = BE39 0683 0250 3419
- $\bullet$  datum docuement = 15-07-2019
- nummer  $= 5$

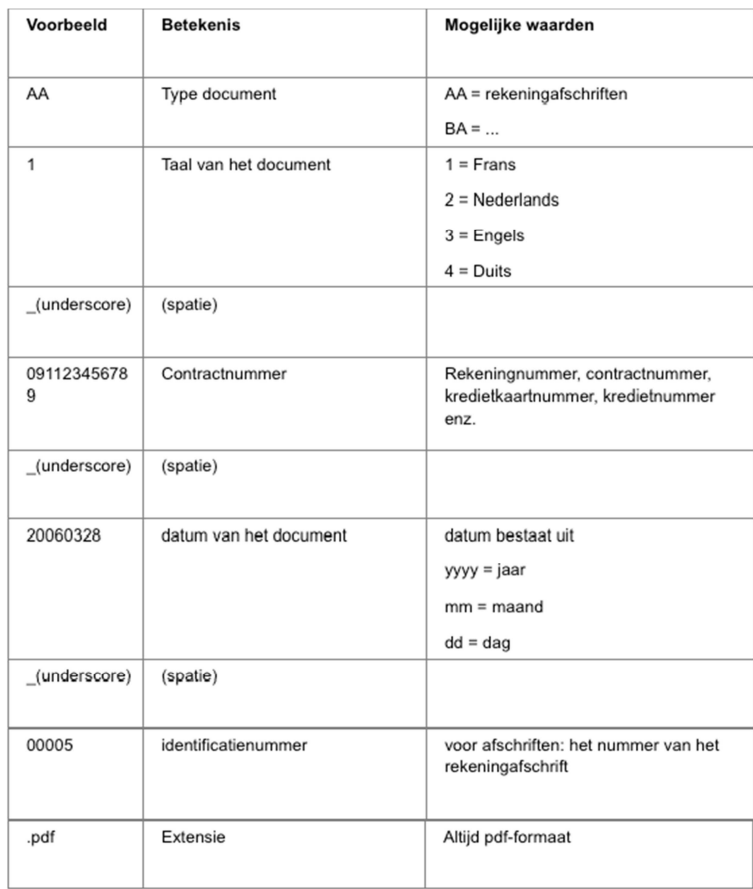

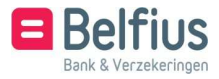